### **Kurzanleitung "Ausdruck der Studienbescheinigung"**

1: Im Browser folgende URL eingeben: https://studis.hochschule-trier.de und mittels Klick auf "Anmeldung per Shibboleth" am System anmelden.

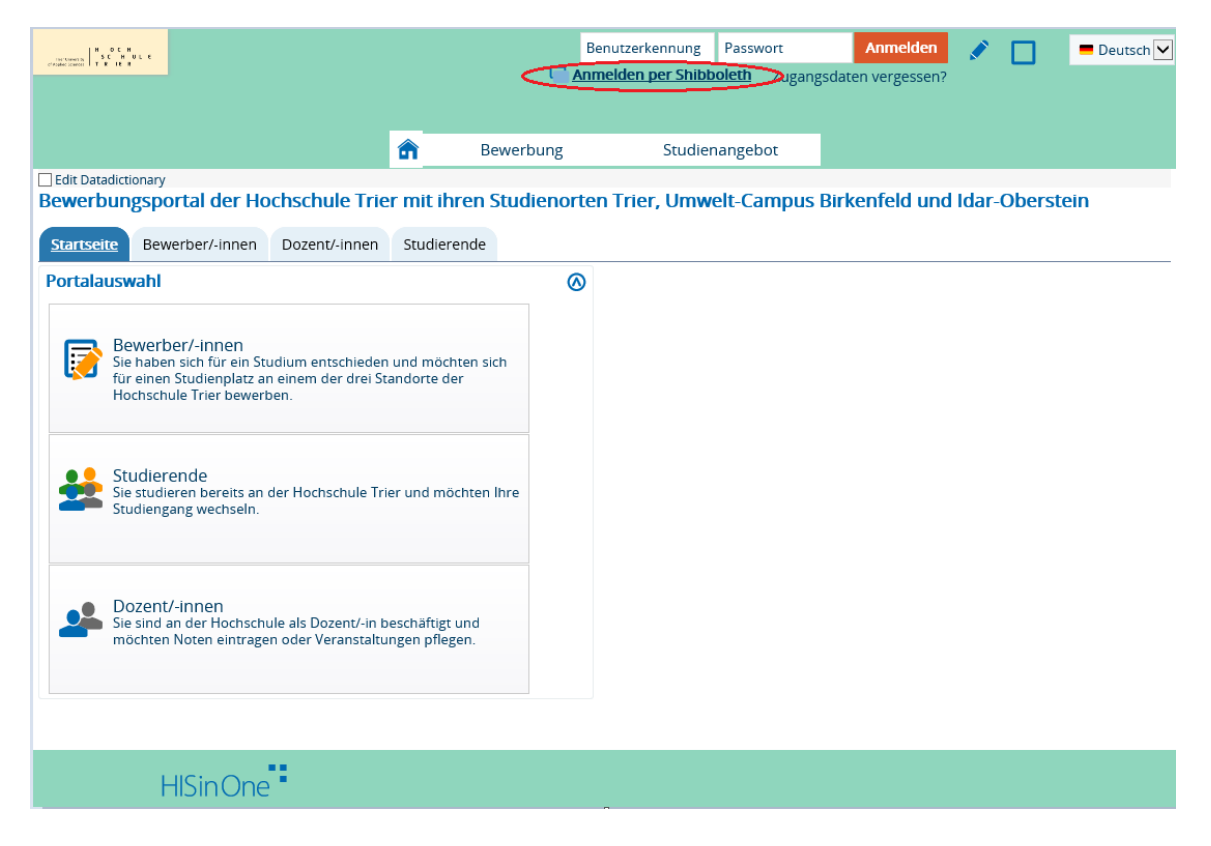

#### 2: Menüpunkt "Mein Studium" aufrufen.

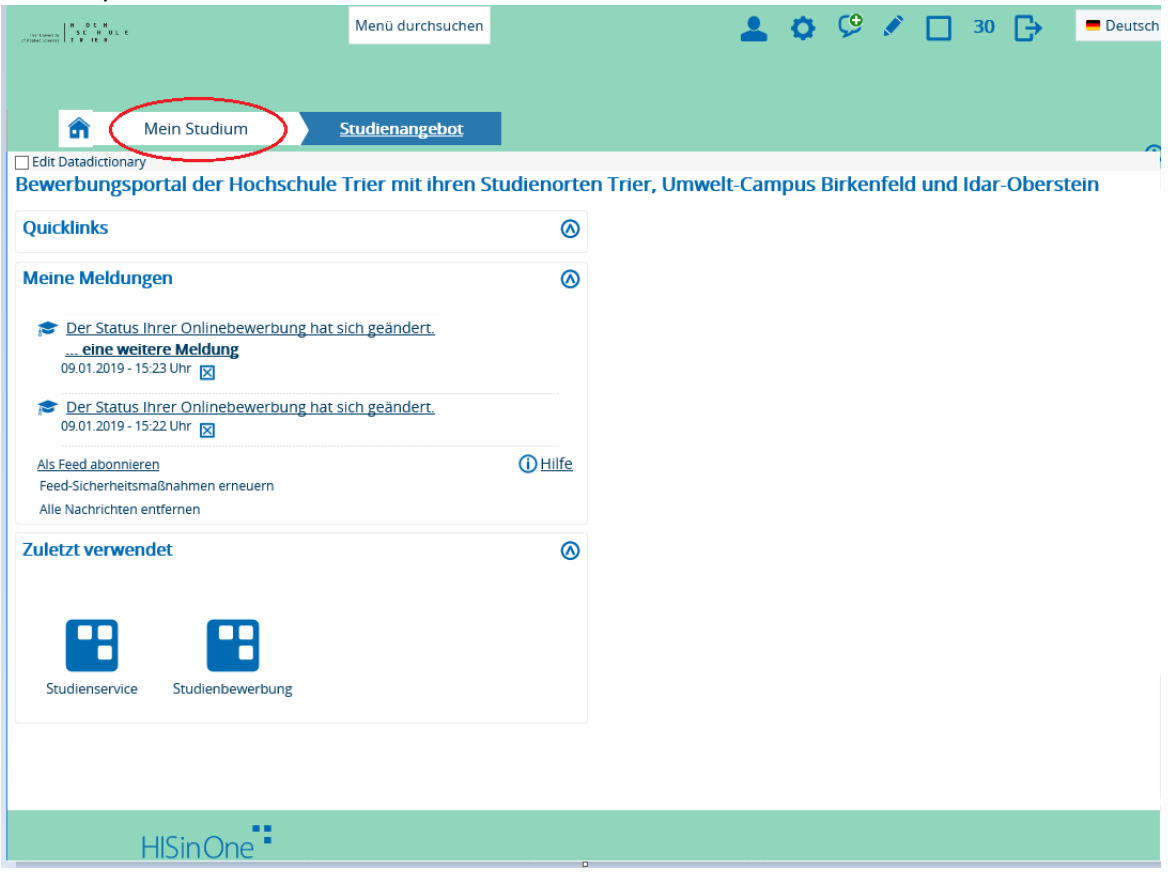

## 3: Ins Untermenü "Studienservice" wechseln.

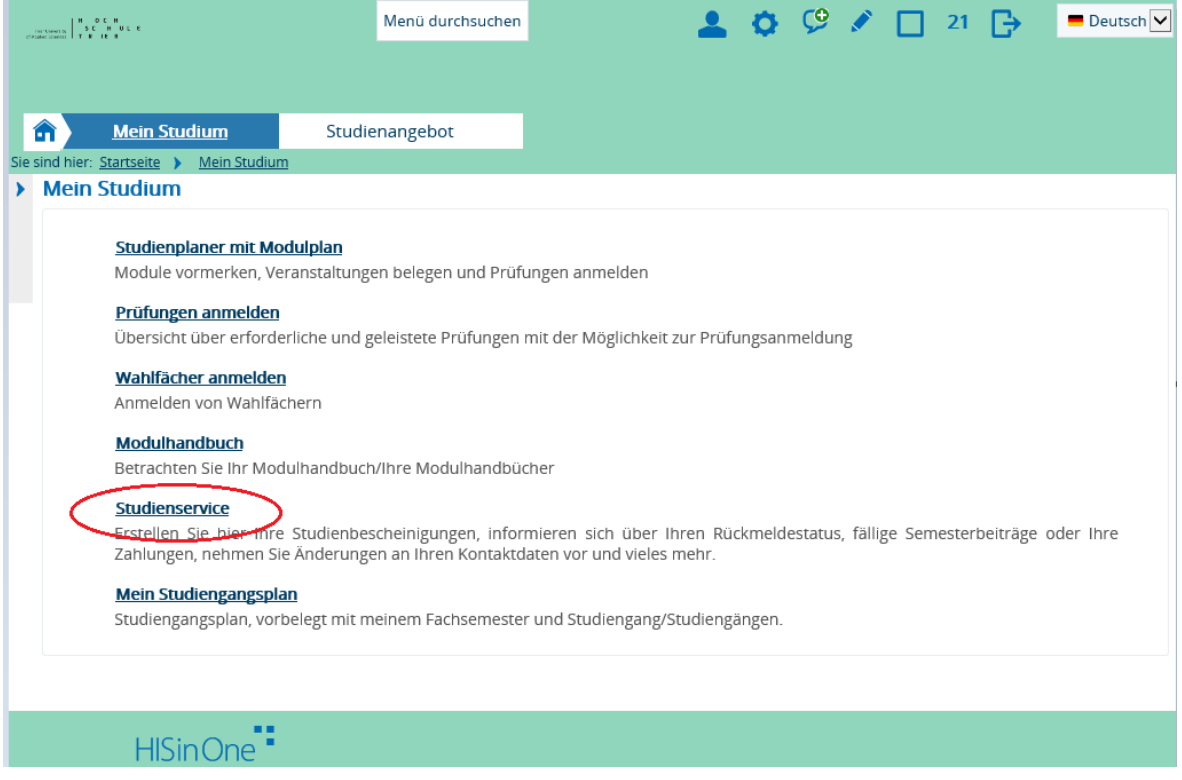

# 4: Auf die Registerkarte "Bescheinigungen" wechseln.

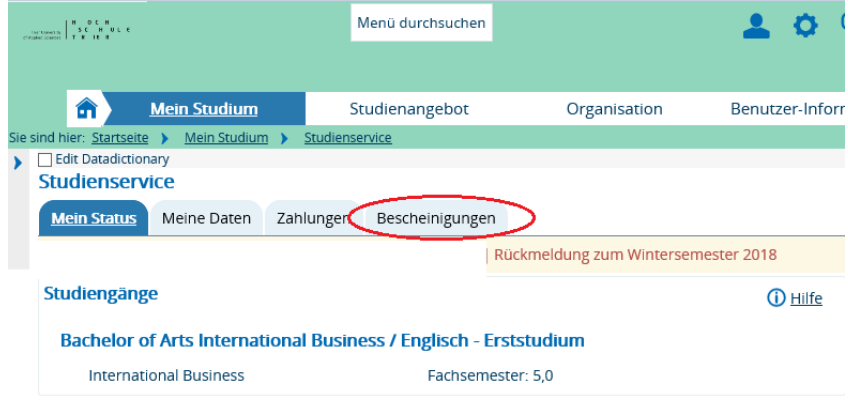

# **Example 1**<br>HISinOne

5: Studienbescheinigung über das "Drucker Icon" ausdrucken.

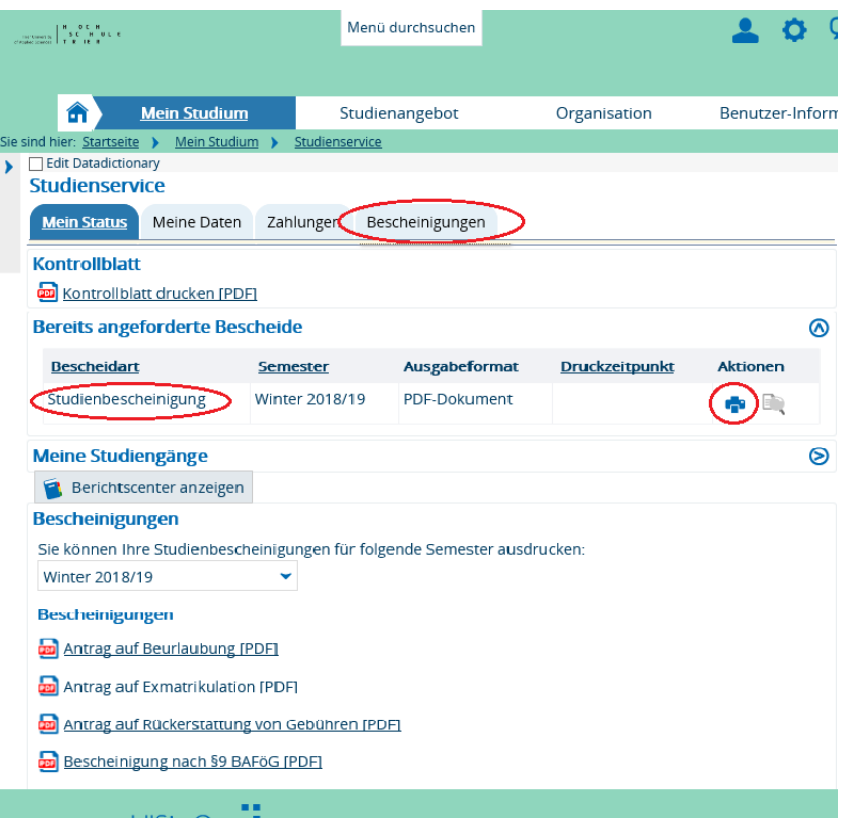